## **マイページログイン・ご利用方法 確認手順**

**1.スマートフォンまたはパソコンでマイページへアクセス** 【スマートフォンの場合】

右のQRコードを読み取ってください

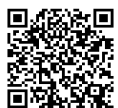

【パソコンの場合】 ブラウザ(Edge・Chromeなど)を起動し、以下のURLへアクセスします。 https://medley-web.jp/entry\_fujimura/

**2.会員IDに会員番号とパスワードを入力し、「ログイン」をクリックしてください ※パスワード初期設定は当スクールにご登録いただいている電話番号です。 ハイフン(‐)なしで入力してください。セキュリティのため、初回ログイン後に パスワードの変更をおすすめします。**

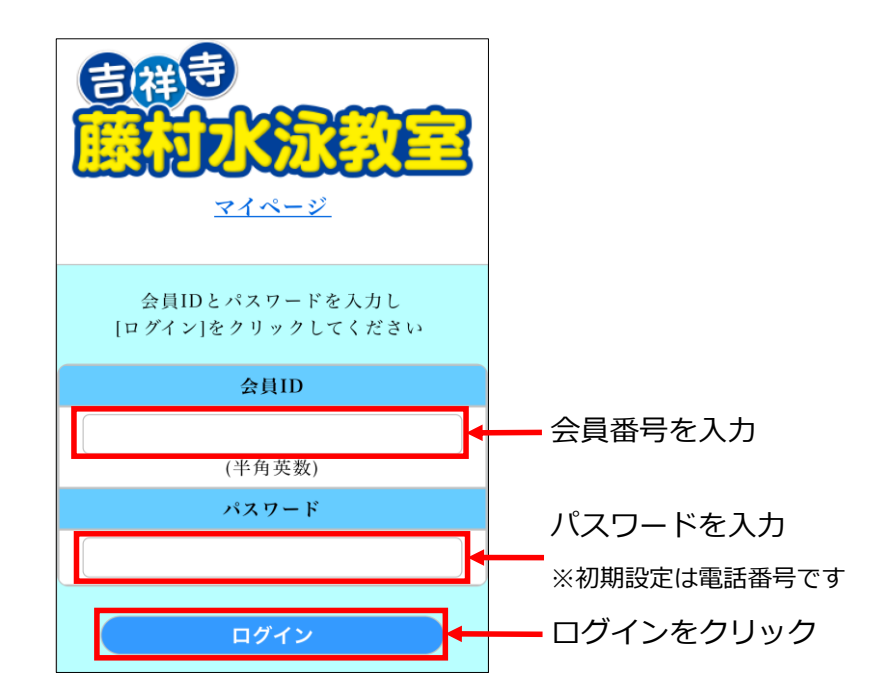

**3.上部の「ご利用方法」をクリックしてください**

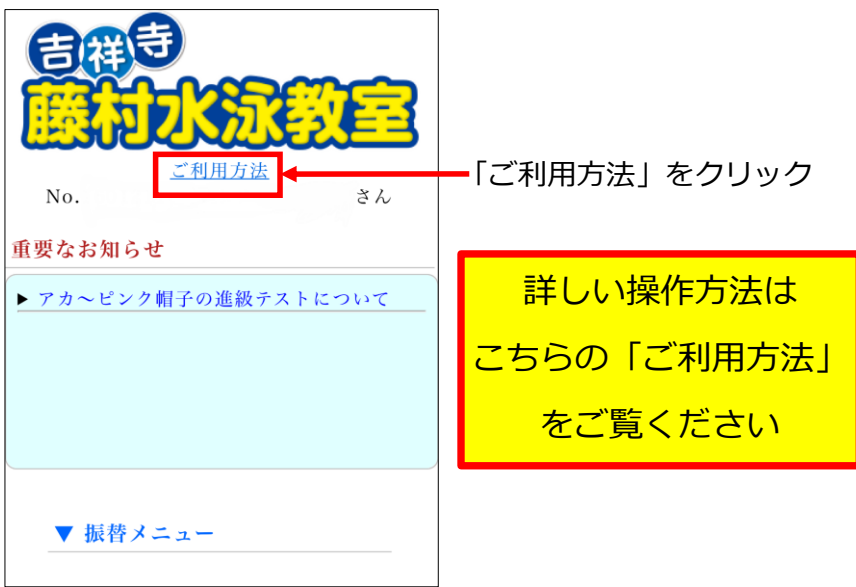